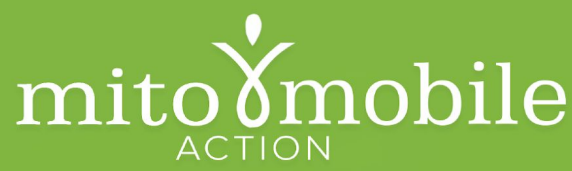

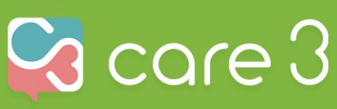

# **Quickstart Guide**

## **Create your Digital Binder Space**

- 1. From the Conversations screen, press the "Conversation" icon in the lower right to create the space for your Digital Binder.
- 2. By tapping the "+" button to Add to Conversation Group, select "Phone or Email" and enter the email you used to create your Care3 account. Tap "save"..
- 3. Enter your Conversation Title: "My Digital Binder" or similar. Adding an Image is optional.
- 4. Tap "done" in the upper right corner.

Your Digital Binder space is now created! You will see it on your Conversations home screen with the Title you just entered. Now let's start adding some items.

5. Tap into your "My Digital Binder" conversation.

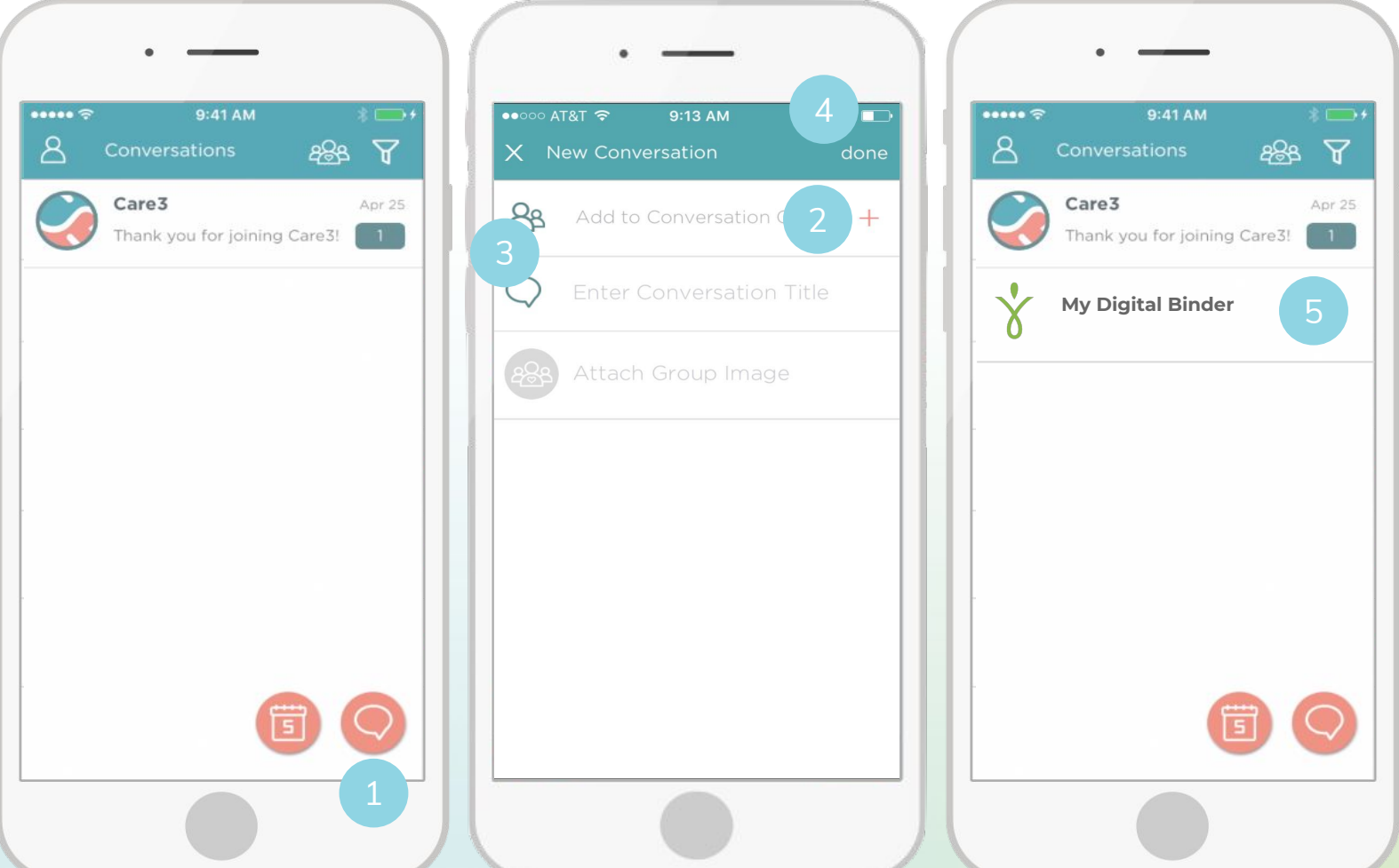

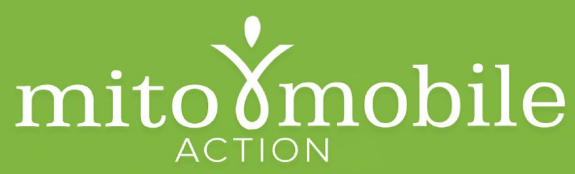

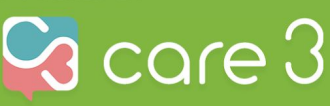

# **Quickstart Guide**

### **Add Items to your Digital Binder**

- 1. Tap the paperclip in the lower left corner to show the media menu.
- 2. Tap the camera icon to take a photo. Choose "Capture Image" from the menu. Take the picture and tap "Use Photo". The image is now in the message box.
- 3. Type a description of the image. Use keywords like "labs" that will make it easy to search for the image later when you need it. Tap "send".
- 4. View your item in your Digital Binder. The image is saved on our HIPAA-compliant cloud server.

That's it! Repeat these steps for every item you want to have access to from your paper records. Now you have access to them from anywhere at anytime.

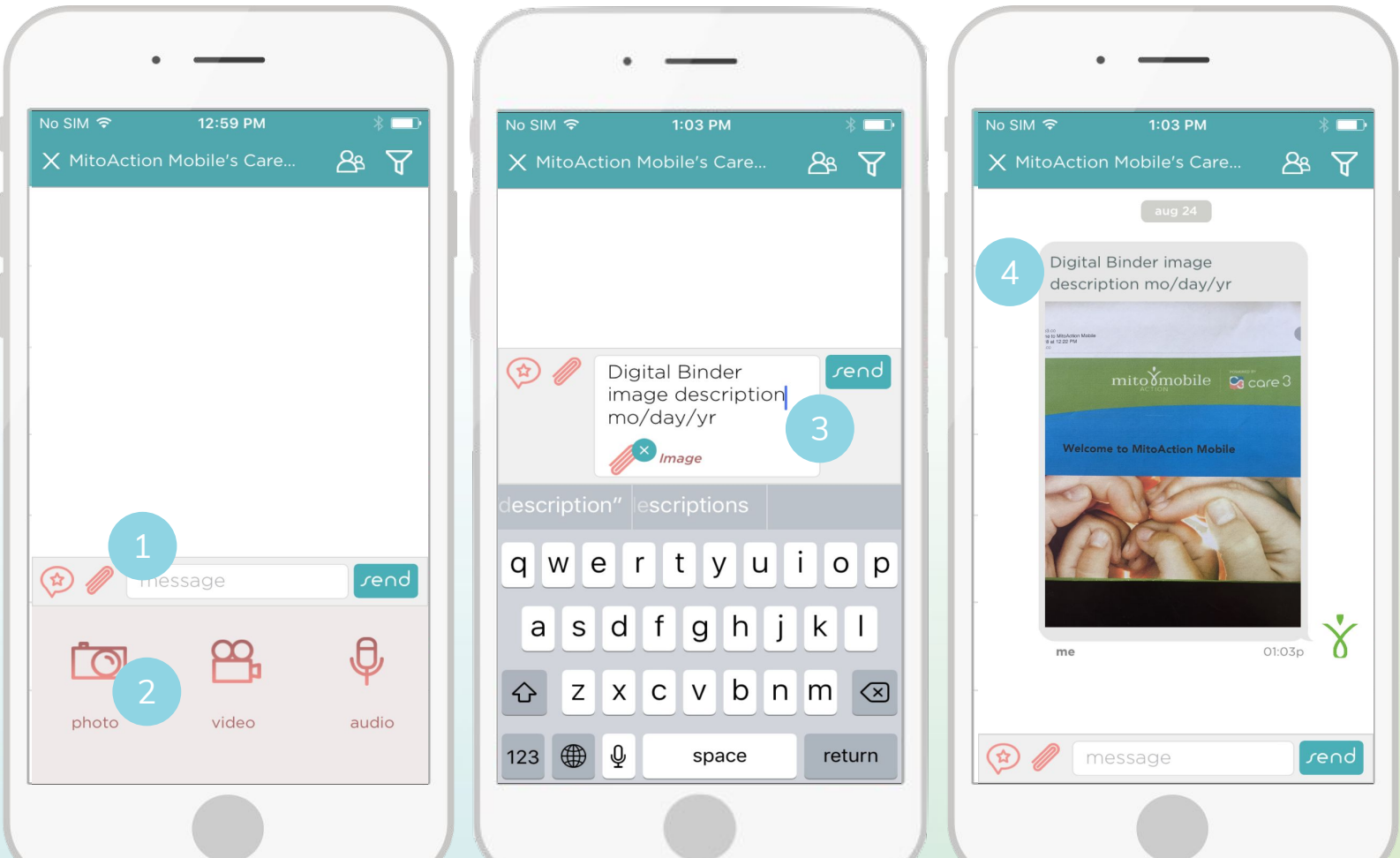

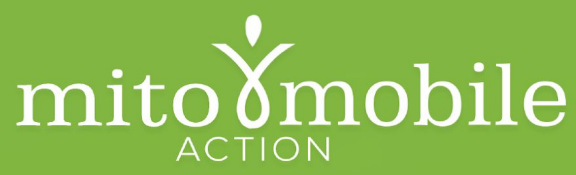

 $\mathbf{\dot{3}}$  care  $3$ 

# **Quickstart Guide**

### **Search for Items in your Digital Binder**

- 1. Scroll down several times to reveal the search bar.
- 2. Type the description of the image you are searching for and tap "search".
- 3. View your item in your Digital Binder.

That's it! With your new Digital Binder your records are as easy to retrieve as 1, 2, 3.

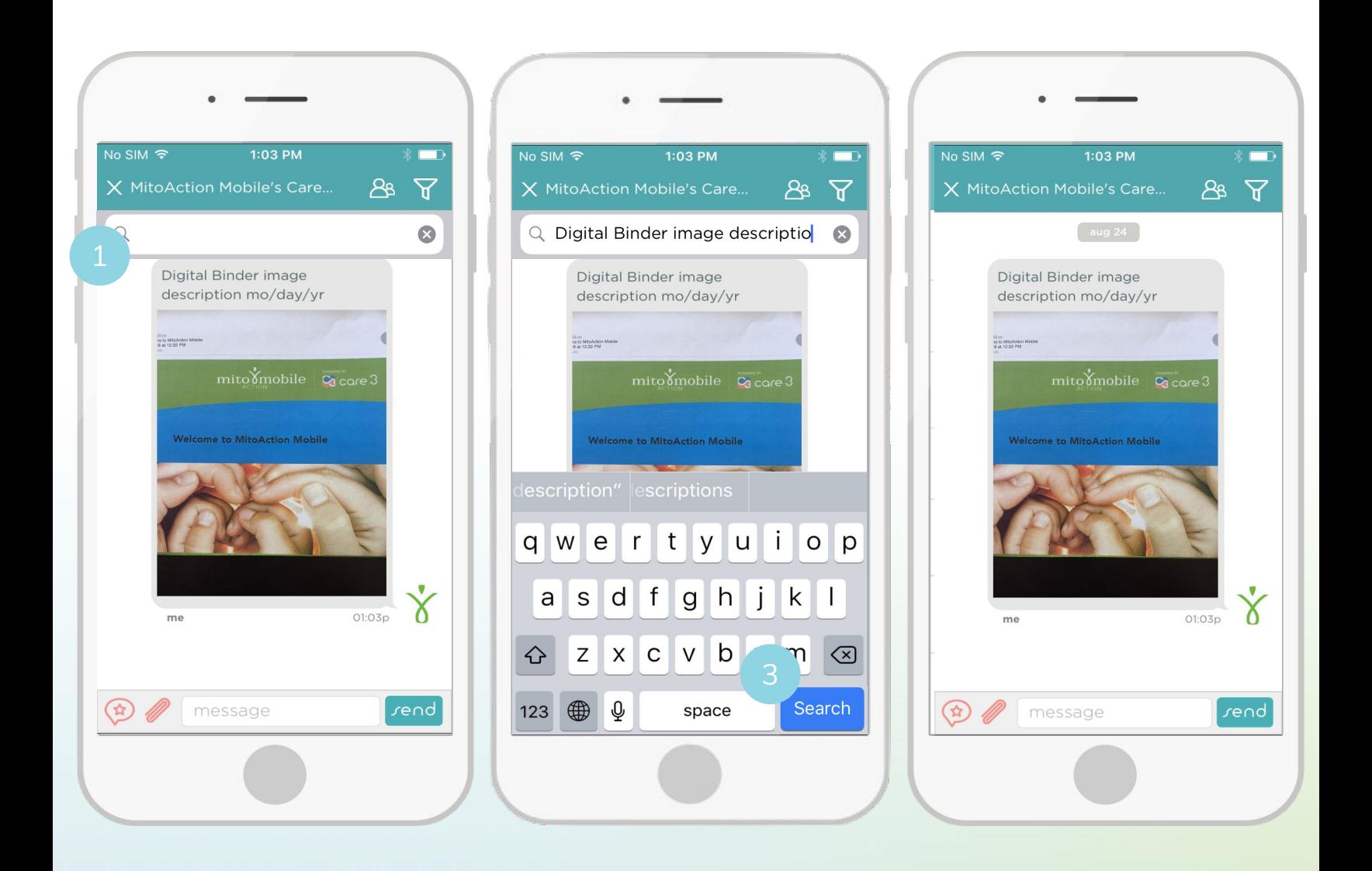

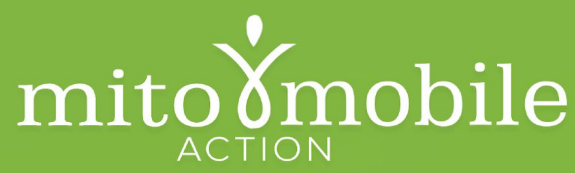

 $\bf{3}$  care  $\rm{3}$ 

**Quickstart Guide**

## **Share Items in your Digital Binder**

- 1. Locate the image you wish to share in your digital binder and tap anywhere on the image to select the image.
- 2. Tap the download icon in the upper righthand corner to download the image to your device.
- 3. Return to the conversation in which you wish to share the image and tap the paperclip icon in the lower lefthand corner.
- 4. Tap the photo icon, then tap "Choose Existing" and locate the image in your device's photos and attach it to the conversation.
- 5. Tap "send" and you've shared the image!

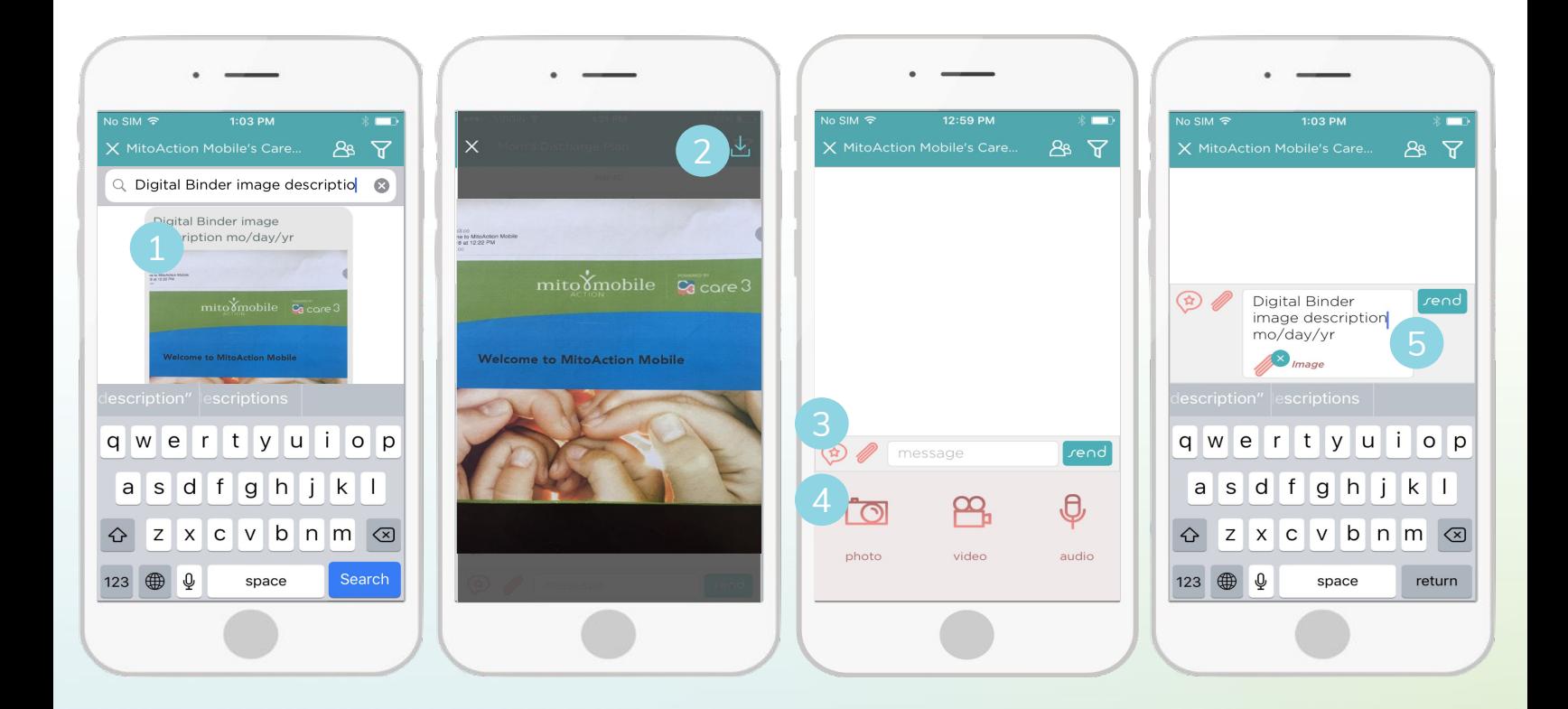

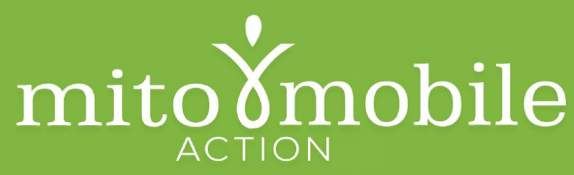

# **Quickstart Guide**

### **Search for Items in your Digital Binder**

- 1. Tap the search icon in the upper righthand corner.
- 2. Type the description of the image you are searching for and tap "search".
- 3. View your item in your Digital Binder.

That's it! With your new Digital Binder your records are as easy to retrieve as 1, 2, 3.

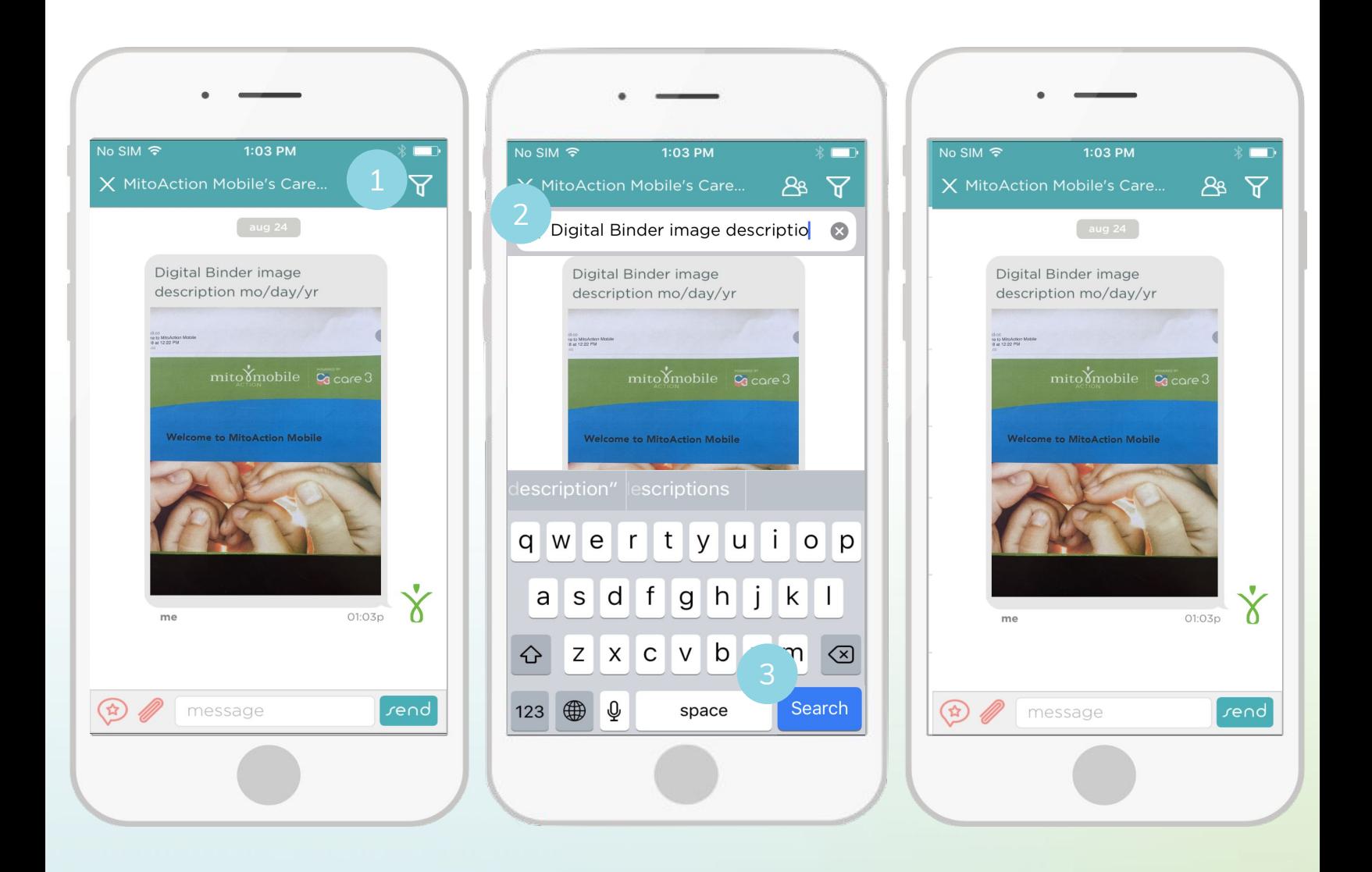

**POWERED BY** 

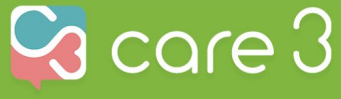